## **How to do an entry!**

First of all you have to log in at https://nennung.phcg.de/ with the account of the participant. Every participant needs an own account, only children under 16 years of age can be created with their parents/legal guardians.

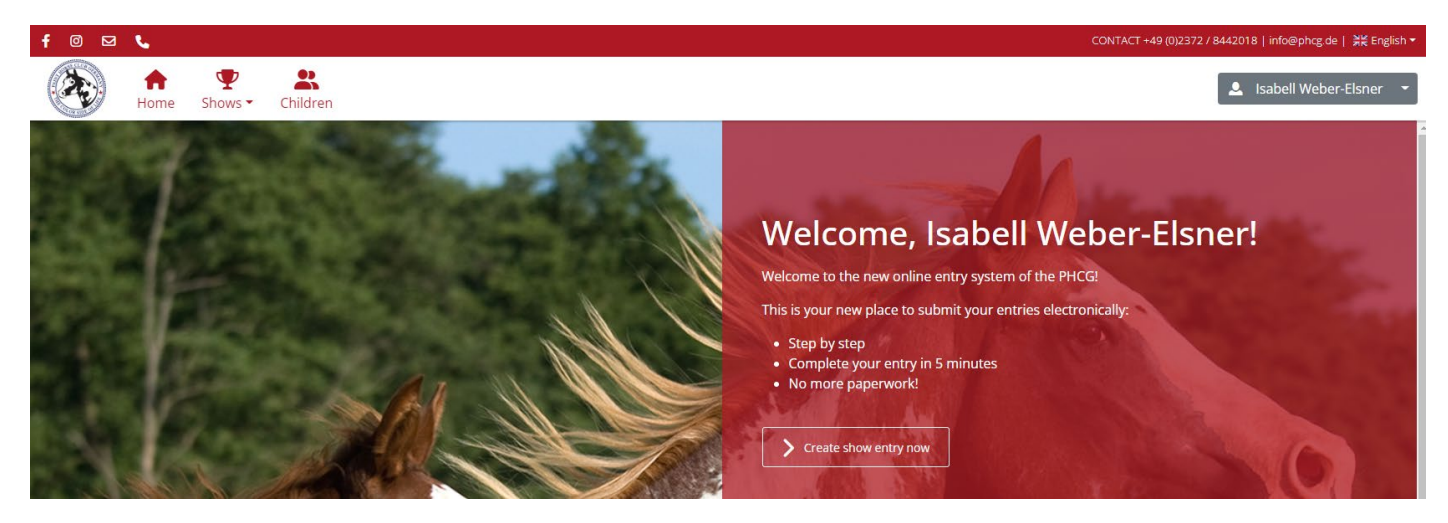

If you are logged in, you can click on "Create show entry now" .

Next you choose an exhibitor. In most cases you are the only one who has been created. If you have children who should participate, you can select them here.

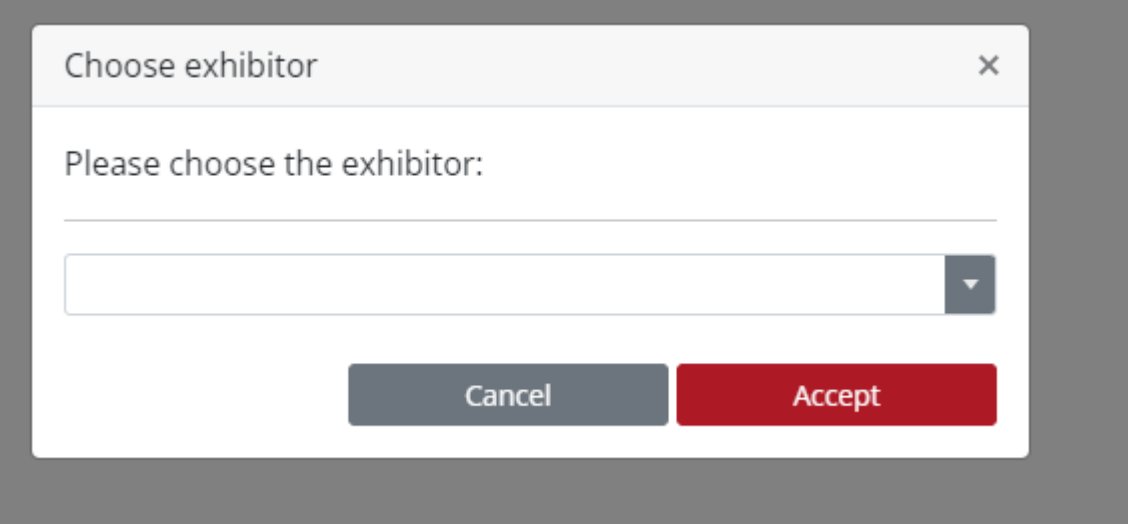

Next you will be shown the shows you can enter. Here you click on the event you want and click on "Next" in the bottom right corner.

## Choose show

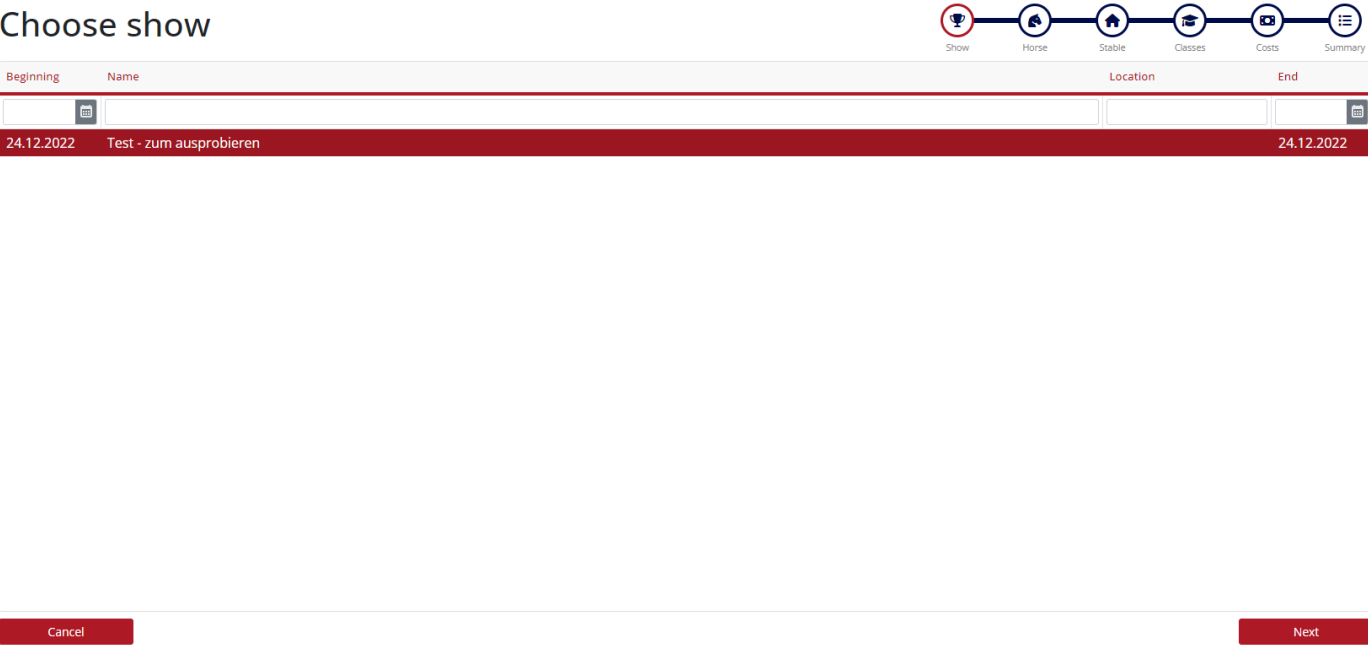

 $\bigcap$ 

⚠

Then you will see all the horses already created in the system. You can search for the horse using the empty field under the heading "Name". Parts of the name are also sufficient to narrow down the list.

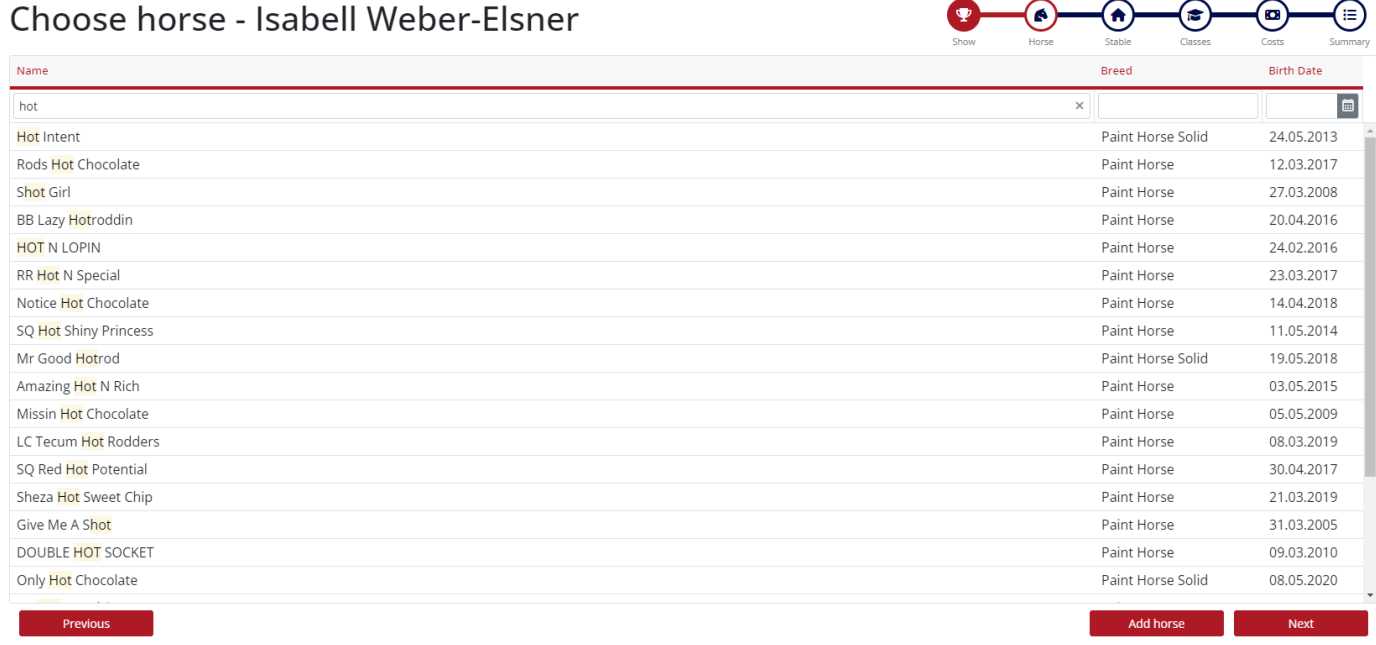

Here you can either click on the selected horse and then on "Next" or, if the horse is not yet created, you can click on "Add horse". Please always check first whether the horse already exists. If the horse exists but is still registered as a stallion although it is already a gelding, please write to us at [nennung@phcg.de](mailto:nennung@phcg.de) and do not create the horse again!

However, for the initial creation you need to click the "Add horse" button at the bottom right.

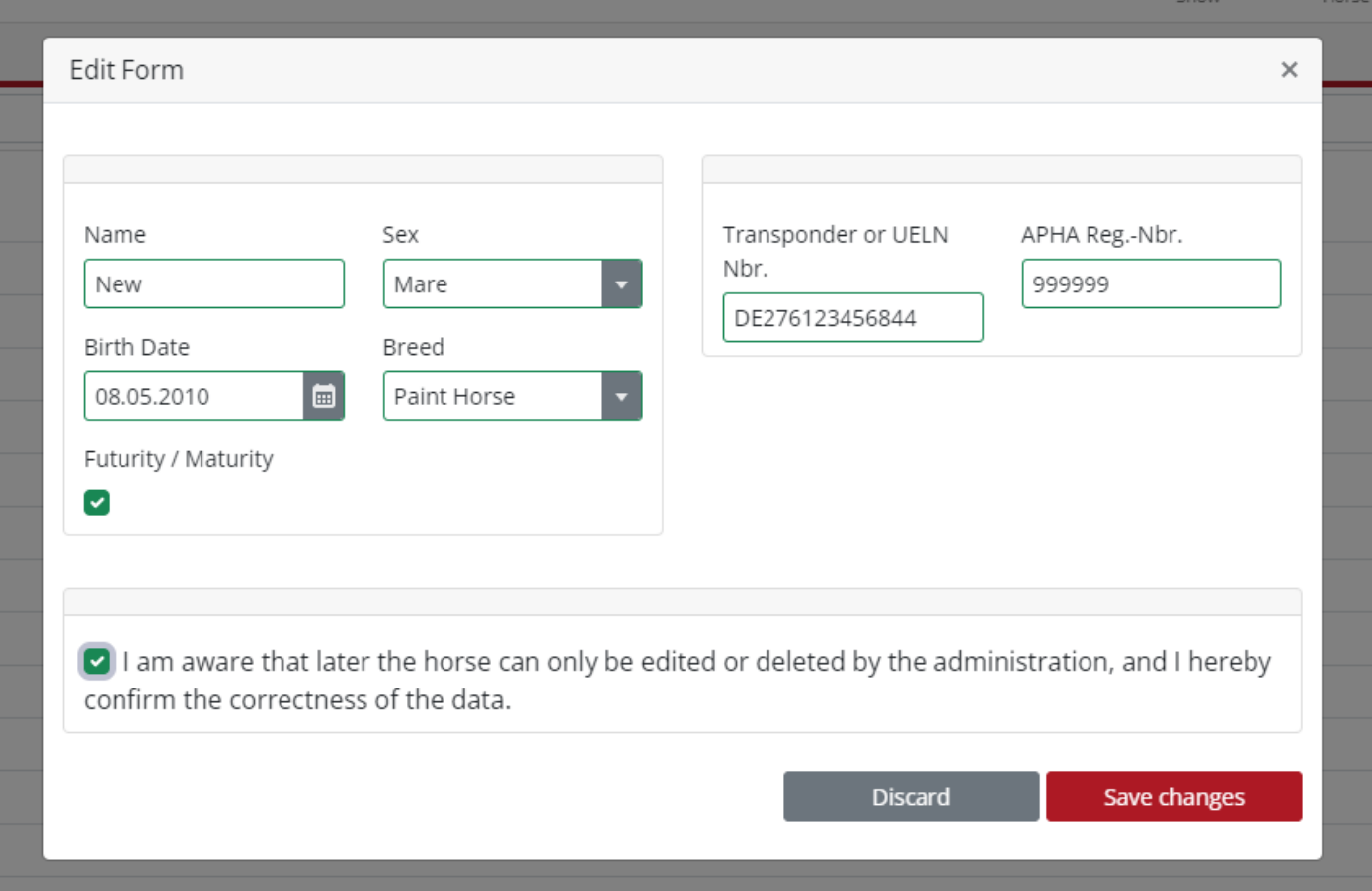

As already described in detail, you must enter the correct data of the horse here. Please check this again before you tick the box and click "Save". Changes to the horse can only be made by us and you will see in the following entry procedure only classes that fit for this horse.

Now that the exhibitor, show and horse have been selected, you can proceed with the actual entry.

Due to the new livestock traffic regulations we need the stable address and the owner address of your horse. And of course for the APHA the relationship to the owner of the horse.

 $\begin{pmatrix} 0 & 0 \\ 0 & 0 \end{pmatrix}$ 

## Owner & Stable - Isabell Weber-Flsner

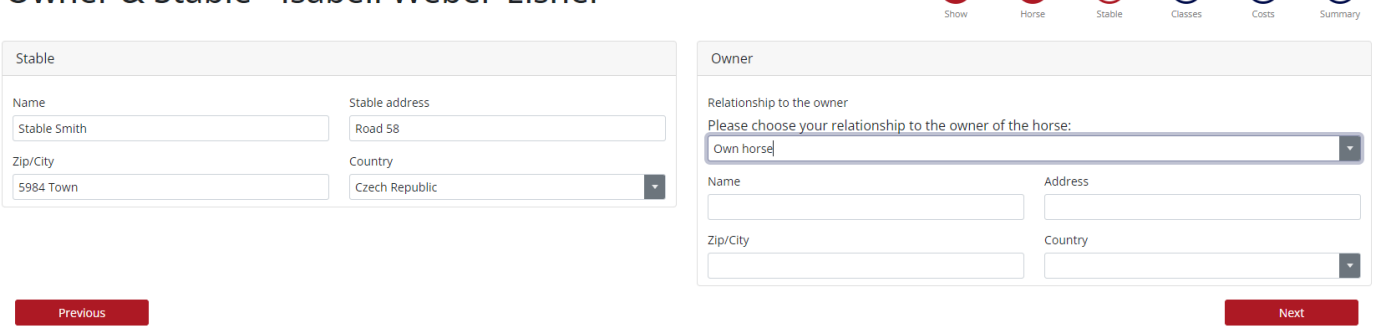

The following relationships are available for selection:

Own horse –> in that case the address data is not a mandatory field unrelated-> Coaches, riding partners, friends Parent Grandparent Child Grandchild Siblings Nephew+Niece Aunt + Uncle Spouse -> also domestic partnership or civil union Show Lease -> please send the Show Lease Certificate by email

Except for "Own horse", the address data of the owner are mandatory fields

With "Next" you will now get to the classes. Here you can click on all the classes you want. Only the classes that match your selected divisions, your age, the color of the horse (Regular/Solid), the gender of the horse and the age of the horse will be displayed. This is why it is so important that your profile and horse data are filled in correctly.

## Choose classes - Isabell Weber-Elsner

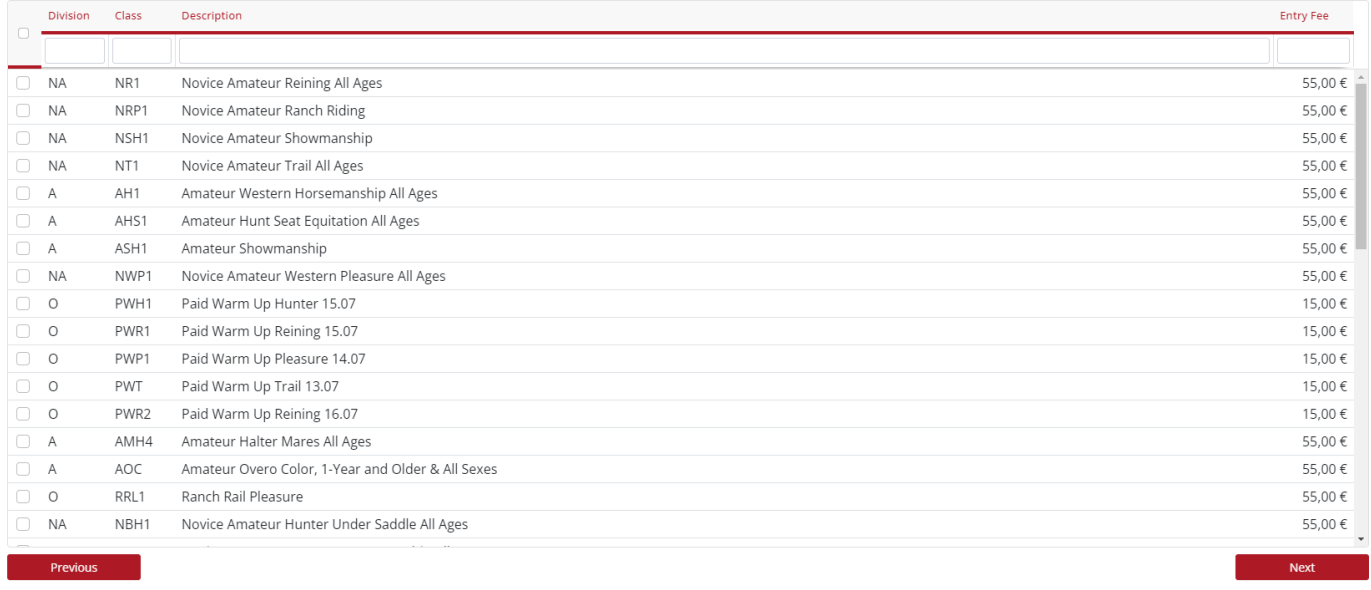

In the empty lines below the headings you can enter search terms (e.g. Horsemanship or AH1) and then only the corresponding classes will be displayed. Alternatively you can click on the headline, then it will be sorted alphabetically. Just click on all classes you want to enter. Again, click "Next" to go to the next area.

Since the Office Charge is per horse/rider combination, this point can not be deselected. With the first entry for the horse at this show, the APHA fee is also automatically selected (not here in the example, because we have already recorded a test entry) You can then select boxes, camping, etc.. If there is a number in the quota area, then there is only this certain number. You can see here how many boxes / tack rooms are still bookable. If the quantity stands on "0 " then this position is fully booked.

**So that you can book more than one horse in the same stable, we recommend that you select the appropriate number of boxes when you make your first booking. The quantity is preset to 1, but this can be changed. For further entries, please indicate under remarks that the box with horse XY has already been named. Do not select another box here. Please choose this option only if you are sure that the other persons will also enter. Otherwise you are responsible for the costs.**

Choose costs - Isabell Weber-Elsner

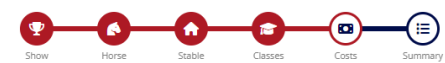

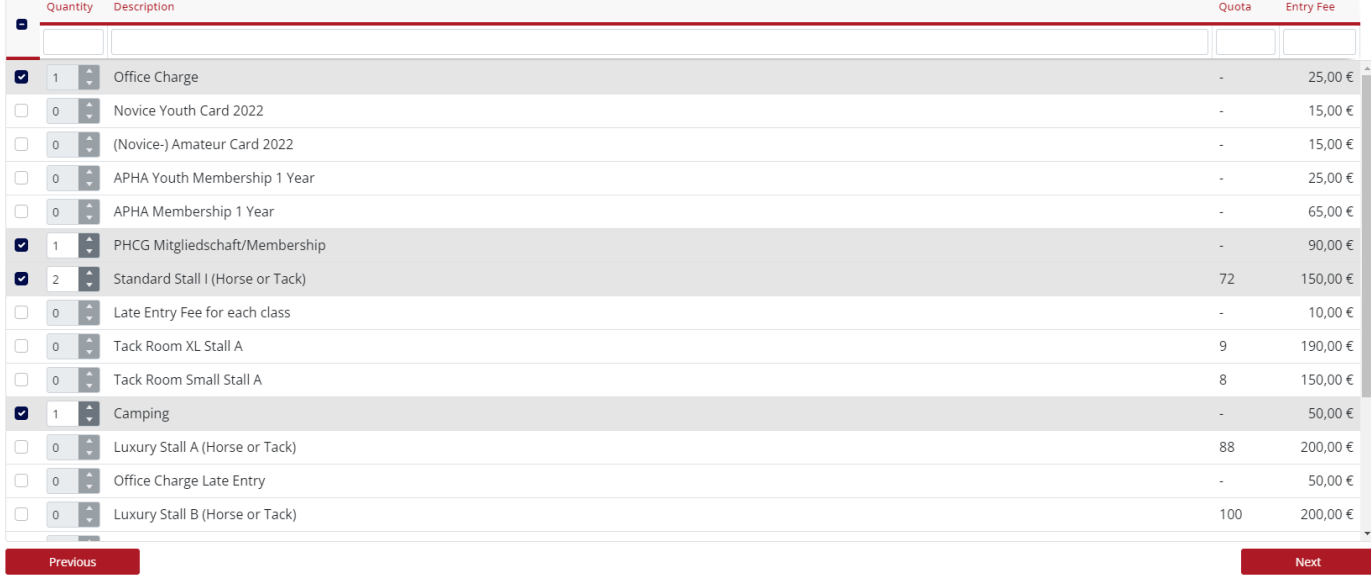

On the last page you will see a summary and you can leave us a comment. With the click on "Send entry with costs" we will receive the entry and you will receive an email as confirmation.

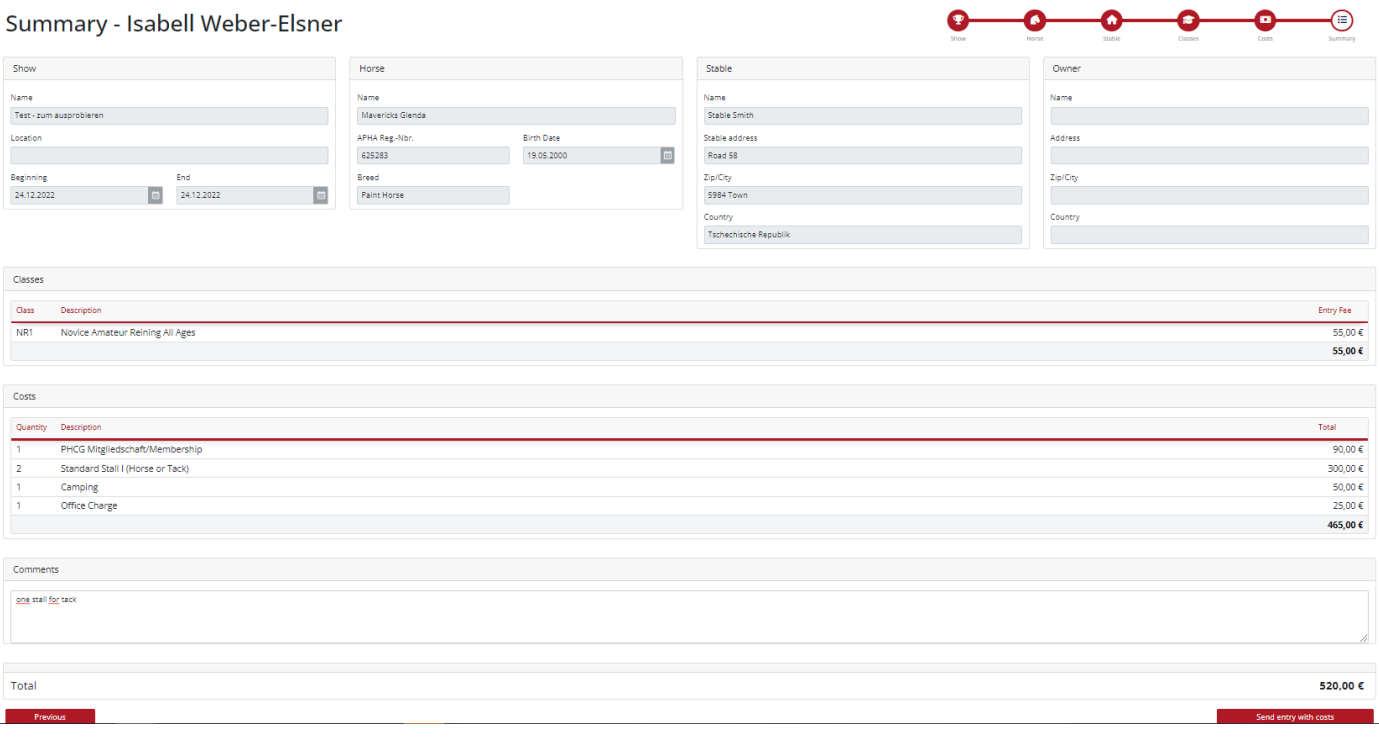

If, for example, your trainer should also be named on this horse, then he must log in with his account and go through the procedure from the beginning. Only the horse he will not have to create again, but can simply select this. Of course he does not need an additional stall reservation, please enter this only with one entry.

Once the entry has been sent, you can no longer make any changes in the portal. Also single classes can not be renominated here. Please write us then an email under [meldestelle@german-paint.de](mailto:meldestelle@german-paint.de)